# **PractiCAM MetaLab**

14355 Schiller Road, Houston, Texas 77082 **TM Making Things. Easy.**

281.870.1014 fax: 281.870.1279

### **Screen overview**

**Screen overview**

Screen overview

**Hints & Help** 

Hints & Help

**Browser**

**Browser** 

**My Work**

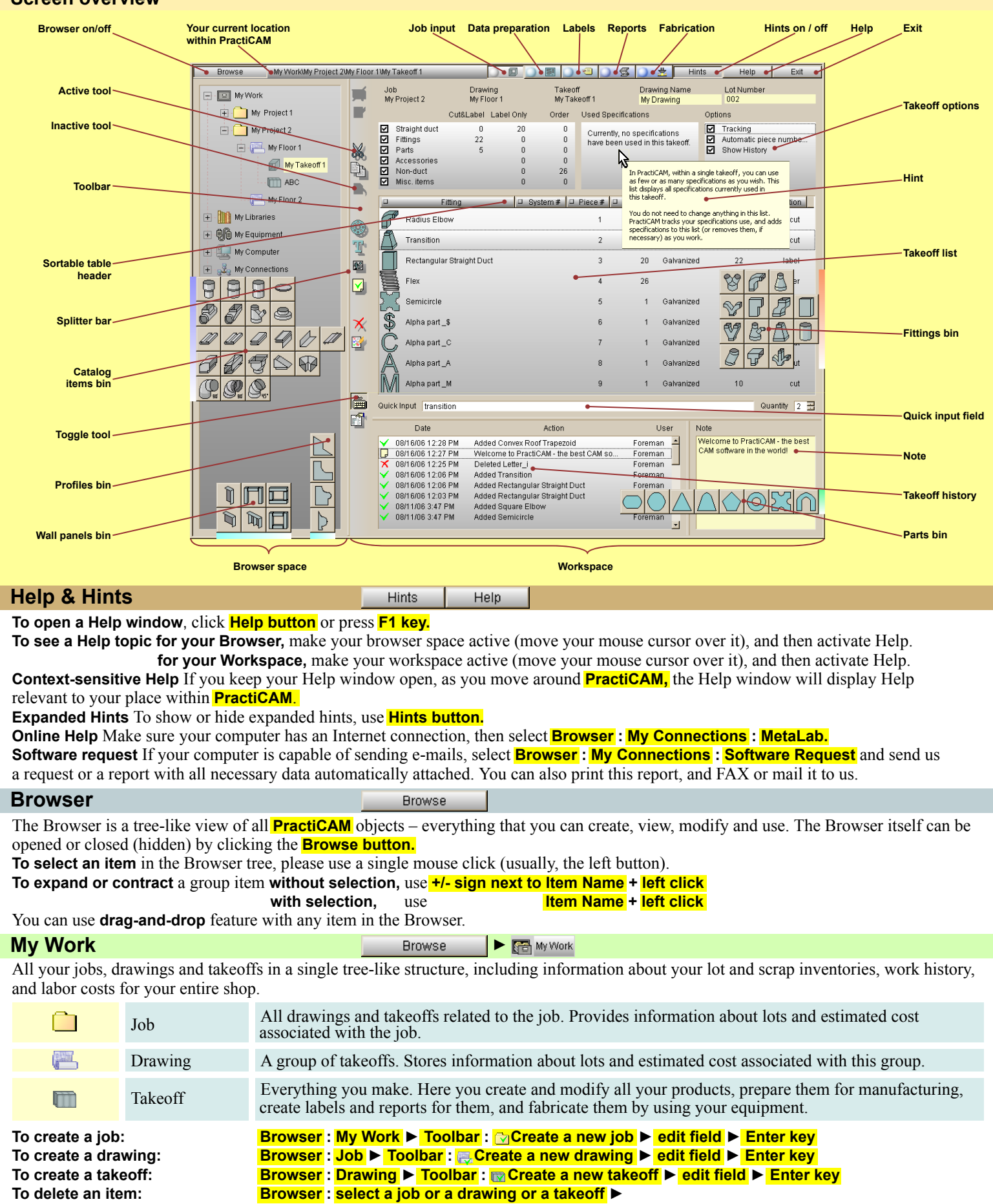

**To rename an item: Browser : select a job or a drawing or a takeoff ► extra left click ► edit field ► Enter key**

Toolbar : **Belete the selected job or drawing or takeoff ► Dialog Box : Yes** 

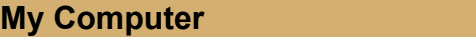

All workstation and user data, including data storage (file folders, hard drives, CDs, floppy drives, and network connections) and backup, visual preferences, user privileges, and software registration.

**Browse** 

**►** My Computer

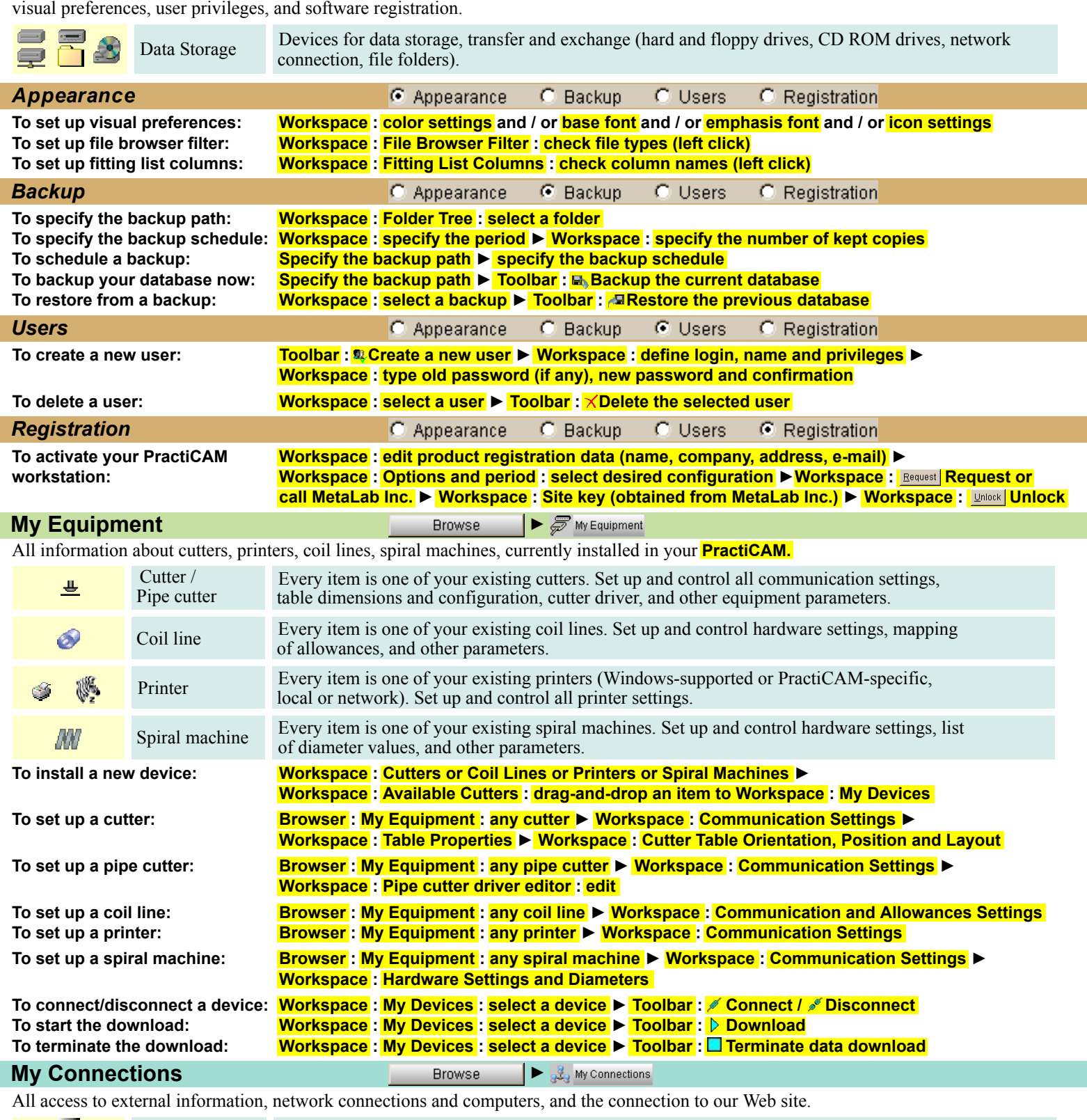

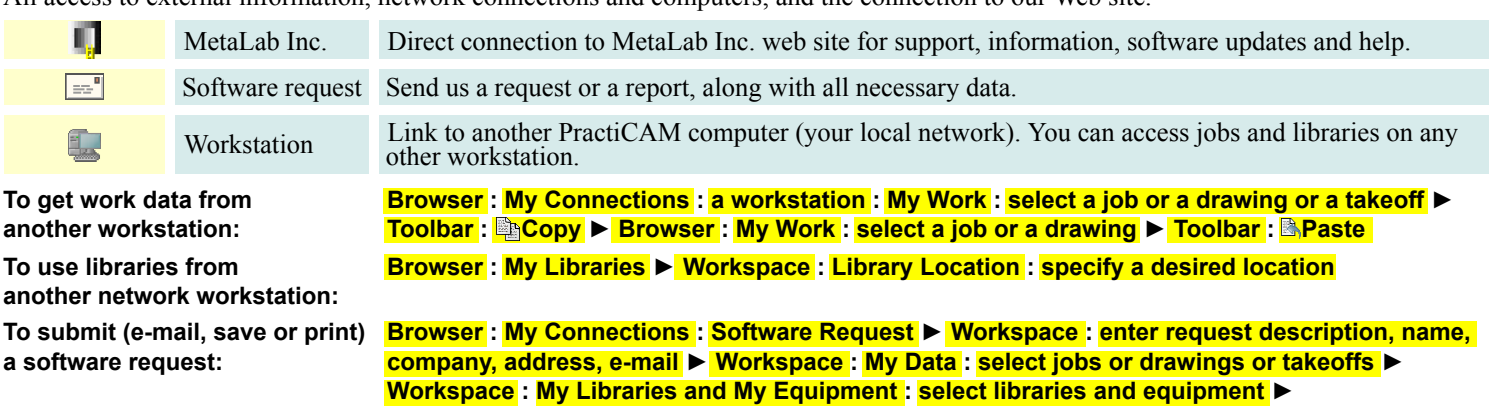

Toolbar : ELE-mail or **ESave** or **SPrint the software request** 

My Computer

**My Connections**

My Connections

**Fittings**

**Fittings ► ►**

Extensive **PractiCAM** fitting libraries (over 2000 items) can be organized into working bins to optimize your workflow. A fitting bin is a custom selection of fittings, assembled by you.

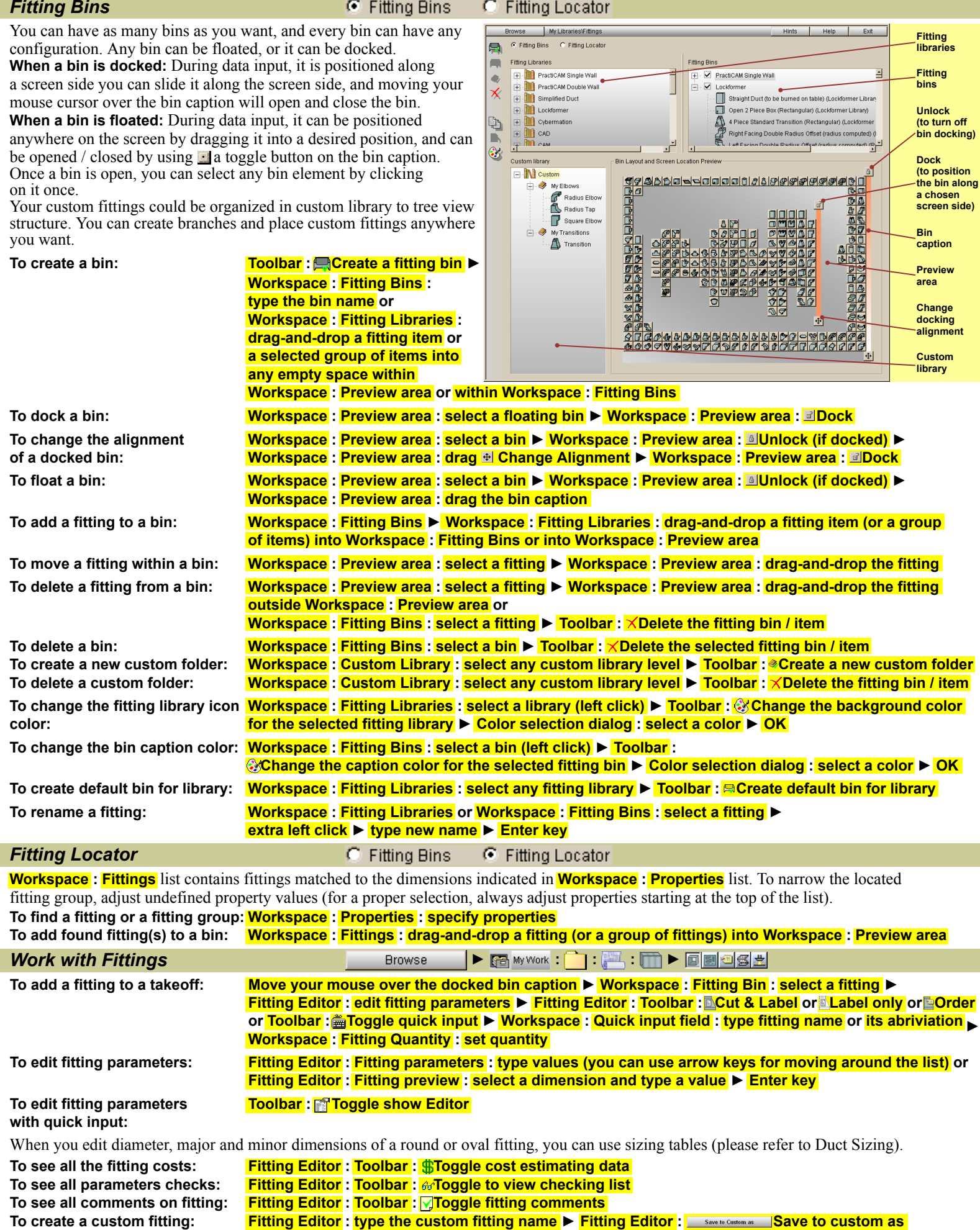

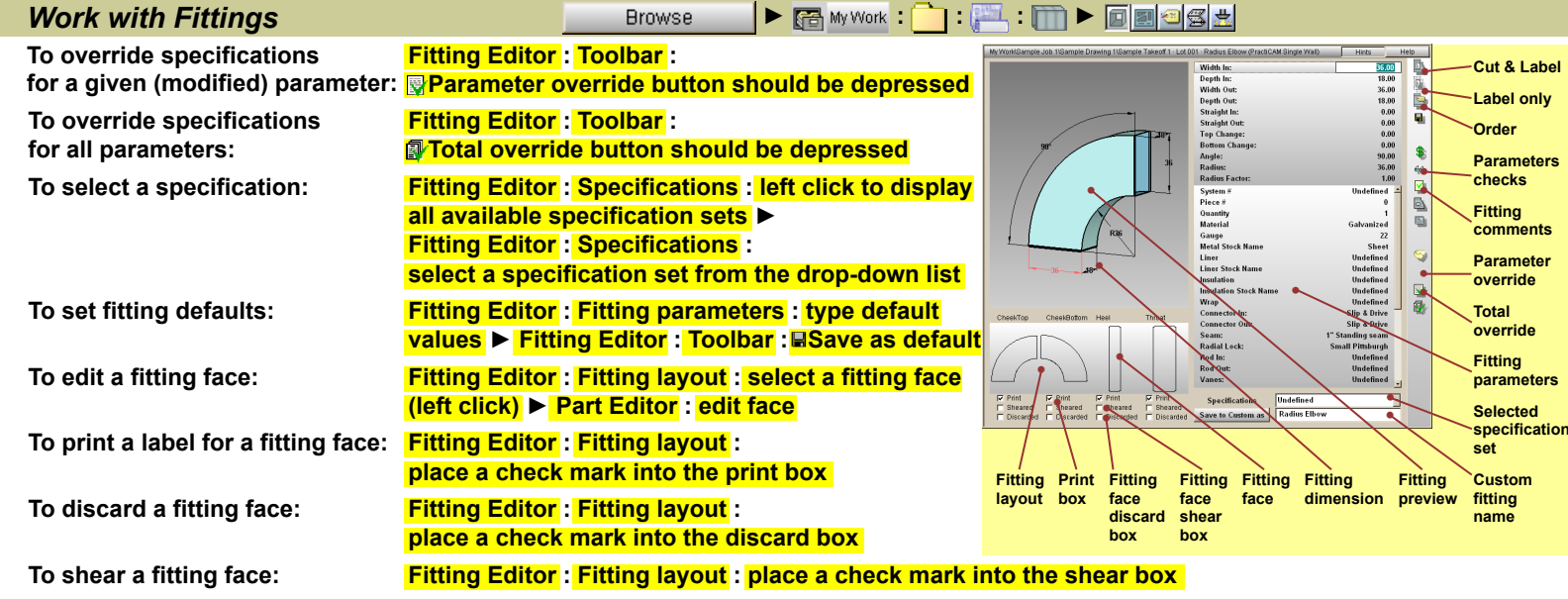

When you mark a fitting face as discarded, it will not be nested and will not be fabricated.

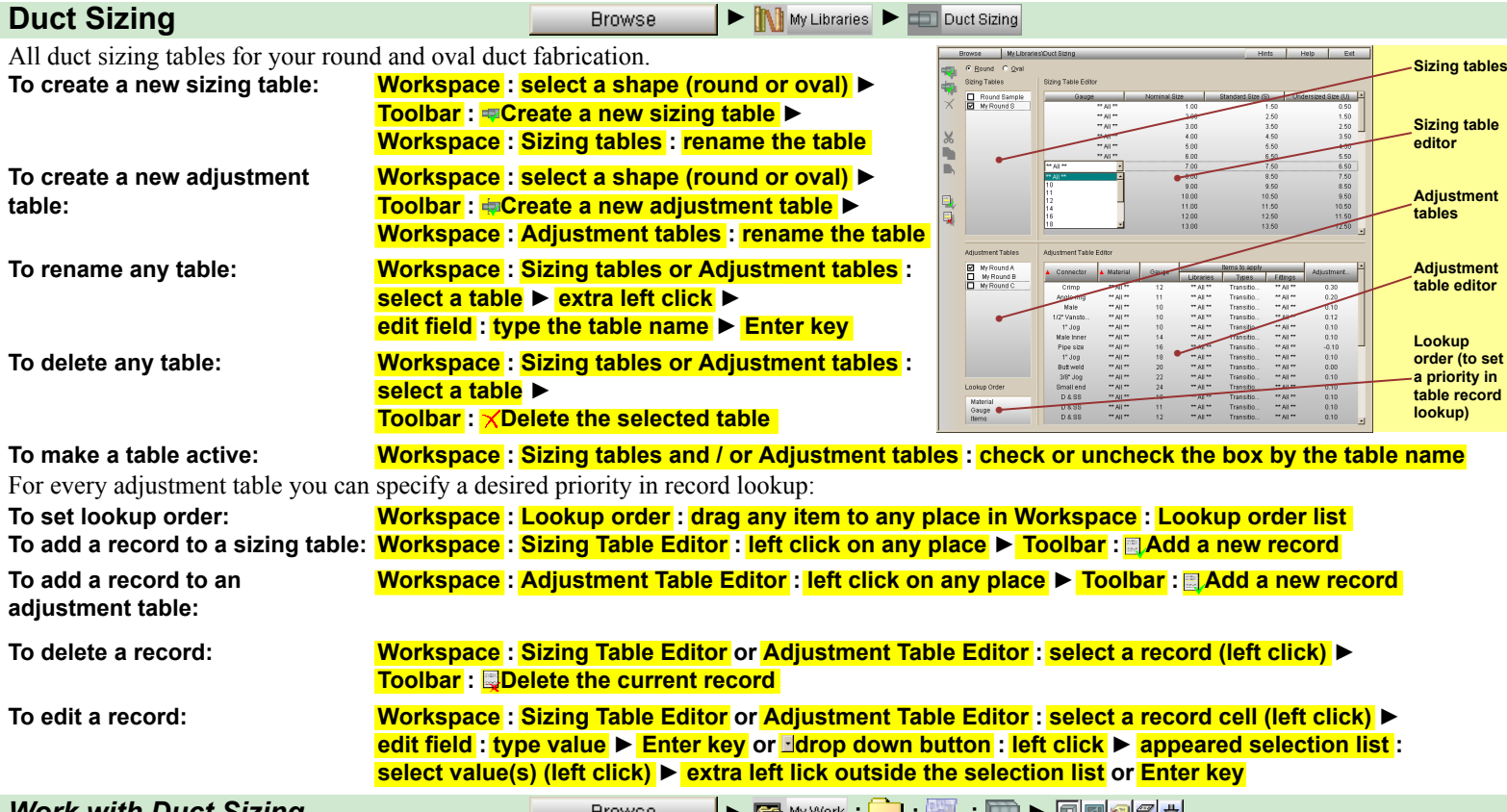

# **To make a round or an oval**

**fitting sized, undersized or** 

 **Browser : My Libraries : Duct sizing : make one of existing sizing or adjustment tables active ► Fitting Editor : type diameter, major and minor property values with an "S" modifier for standard**  *Work with Duct Sizing* **► : : : ►**

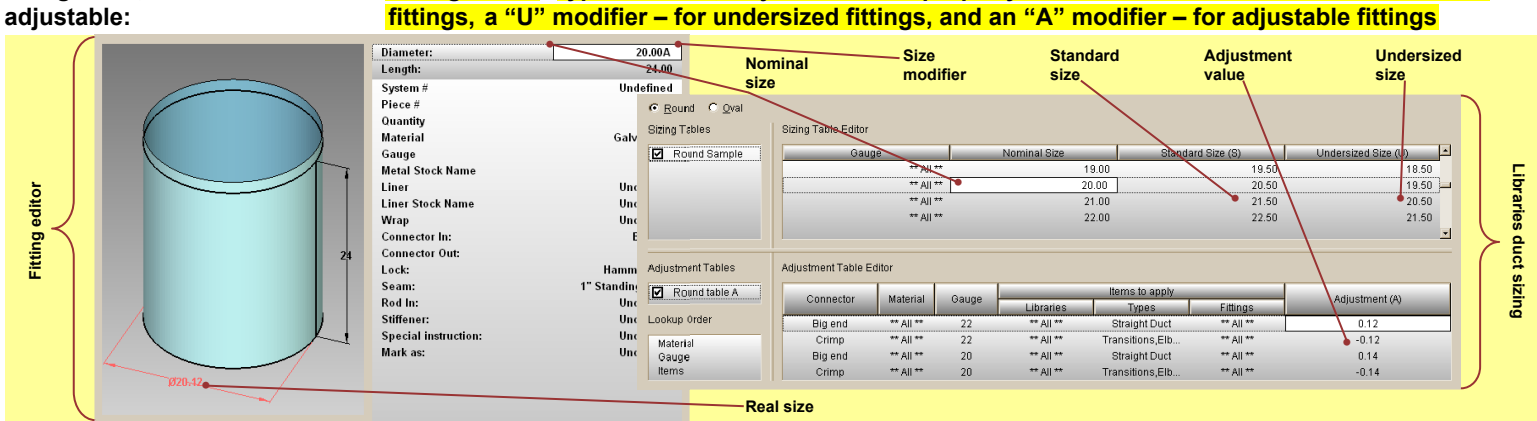

When you type the fitting size value with a "U" modifier (i. e. 20U), Real size = Undersized size matching the fitting Nominal size. When you type the size value with an "S" modifier (i. e. 20S), Real size = Standard size matching the fitting Nominal size. When you type the size value with an "A" modifier (i. e. 20A), Real size = Nominal size + Adjustment value matching the fitting material, gauge, connector, and the fitting category.

**Fittings**

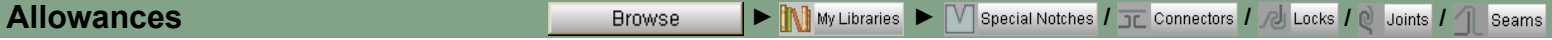

Integral parts of the fitting and duct layout used to connect fitting parts (locks, joints, and seams) or to connect fittings (connectors). You can use default allowances or create your own. You can also create and customize various notches used on fitting faces for marking alignment and bending points.

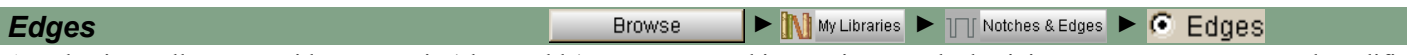

An edge is an allowance with parametric (changeable) geometry, used in creating your locks, joints, seams, connectors and modifications of part / face edges.

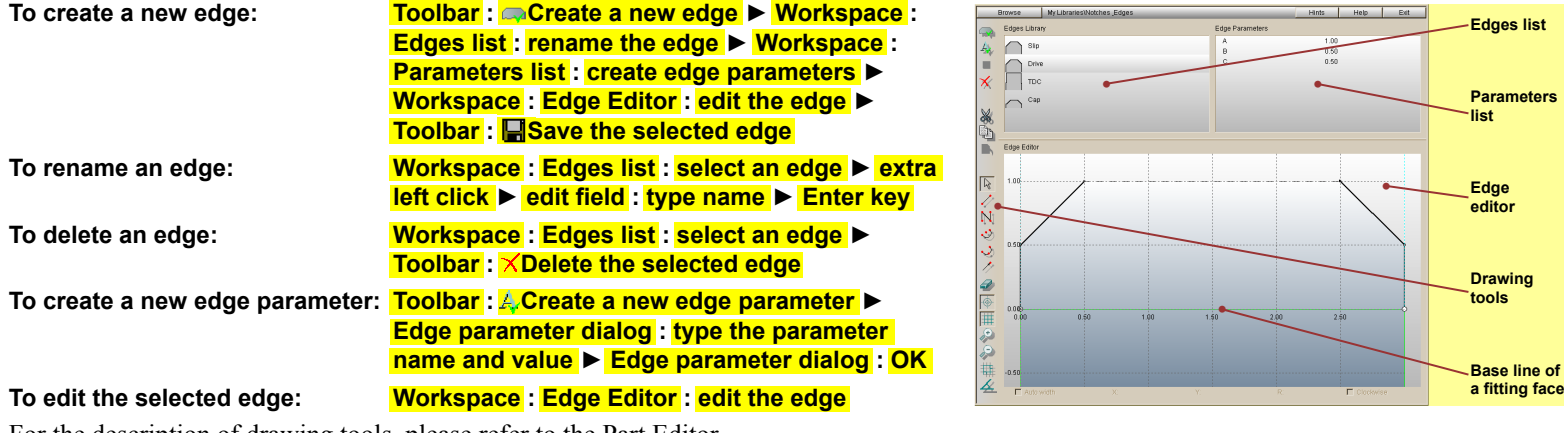

For the description of drawing tools, please refer to the Part Editor.

*Edges Bins* **Browse** ▶ **■ My Libraries** ▶ ■ ● ■ Notches & Edges

All edges can be organized into working bins. An edge bin is a custom selection of edges assembled by you. You can work with edge bins the same way as you work with fitting or part bins (please refer to Fittings or Parts).

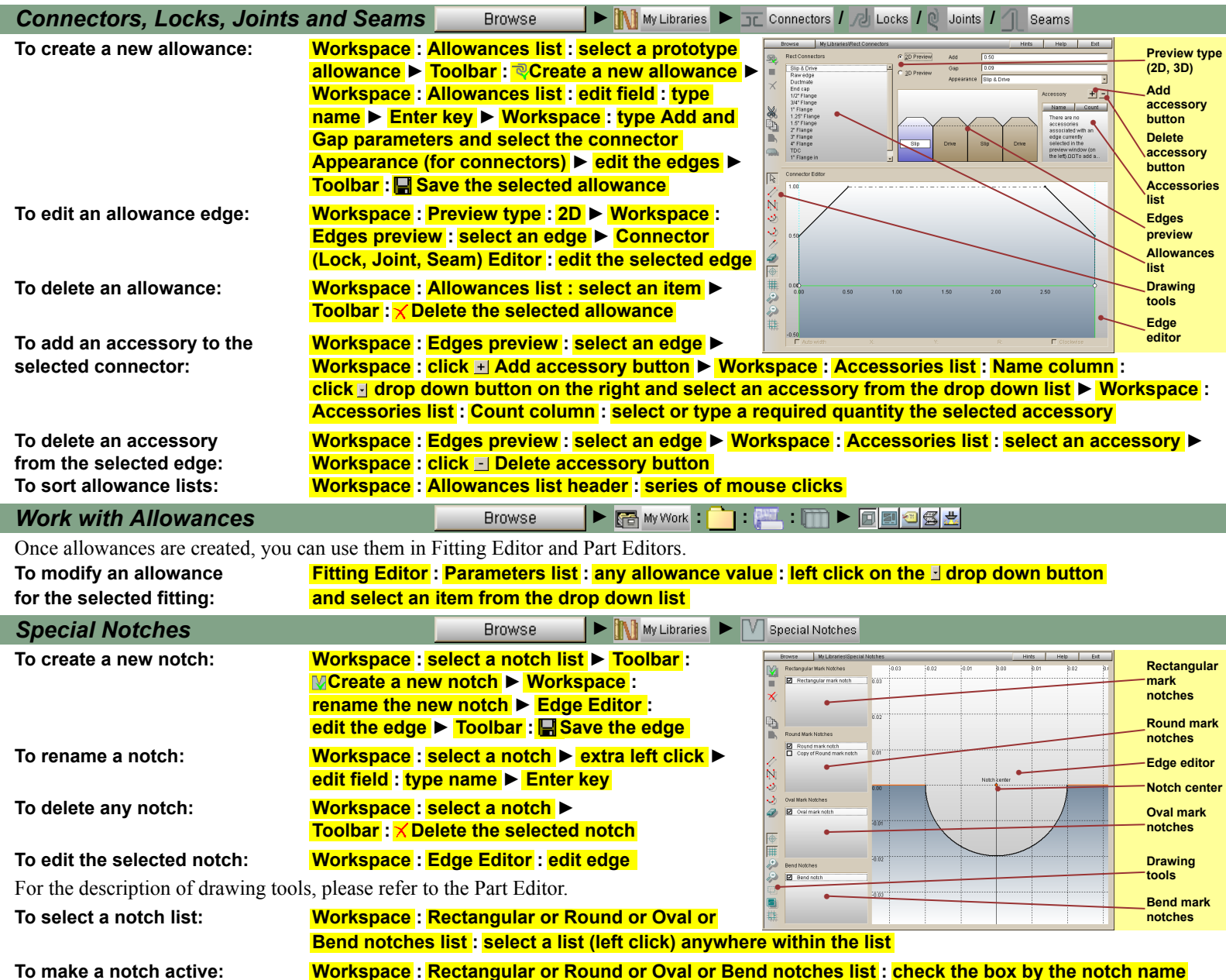

**To select a notch: Workspace : Rectangular or Round or Oval or Bend notches list : select a notch (left click)**

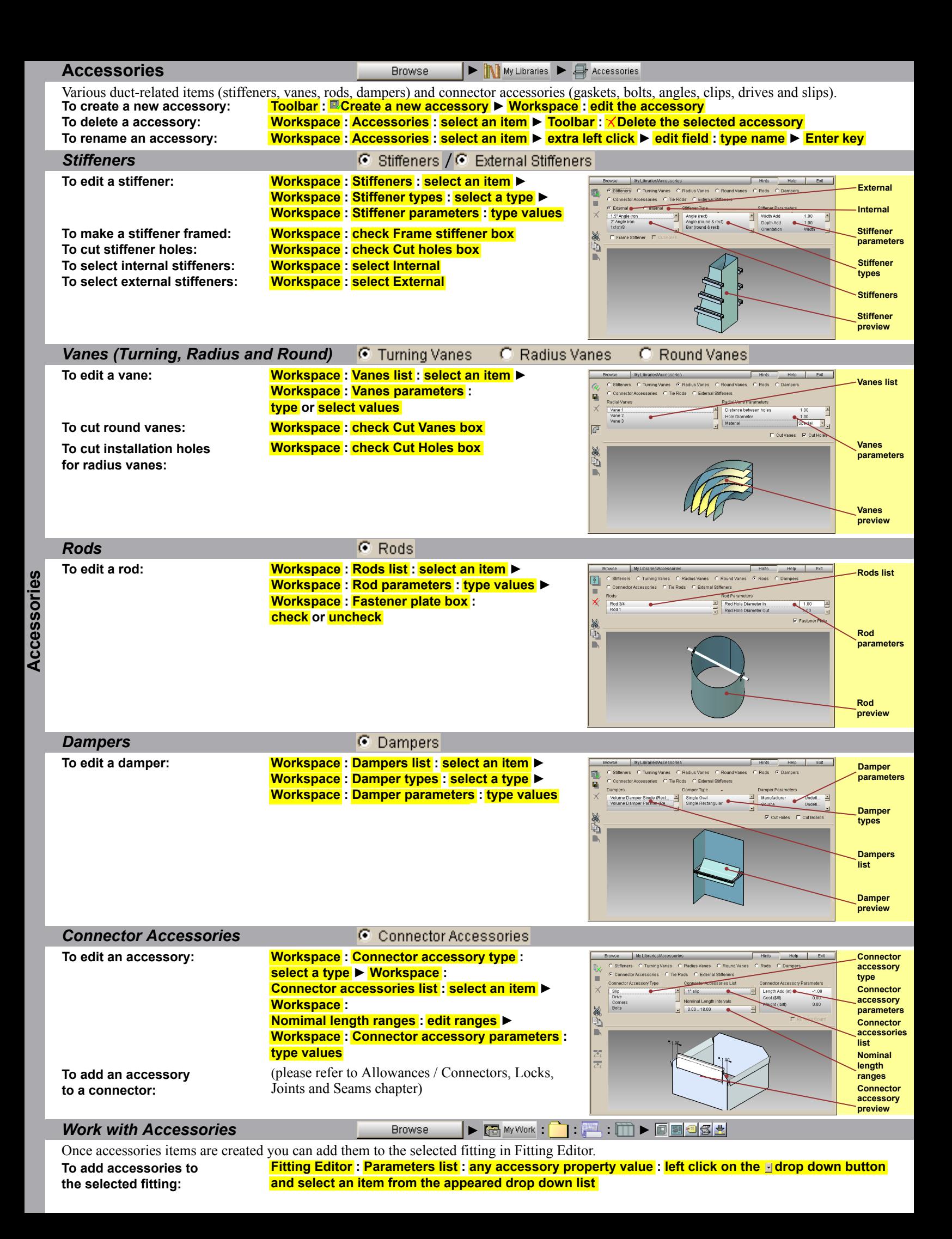

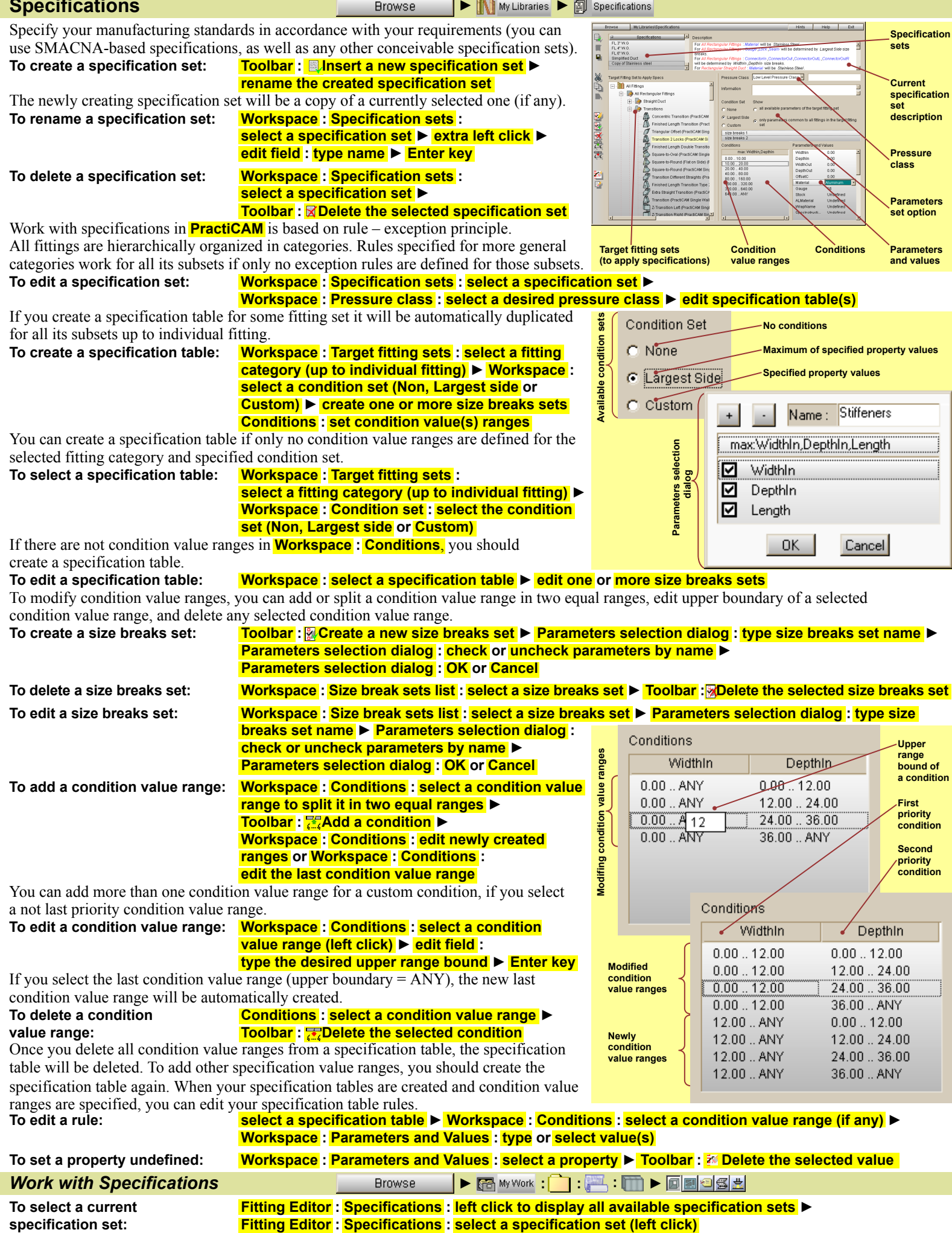

Once you select a current specification set in Fitting Editor, it will be applied to all following fittings until you deselect it or select another specification set. You can also manually override fitting parameters (please refer to Fittings / Work with fittings chapter).

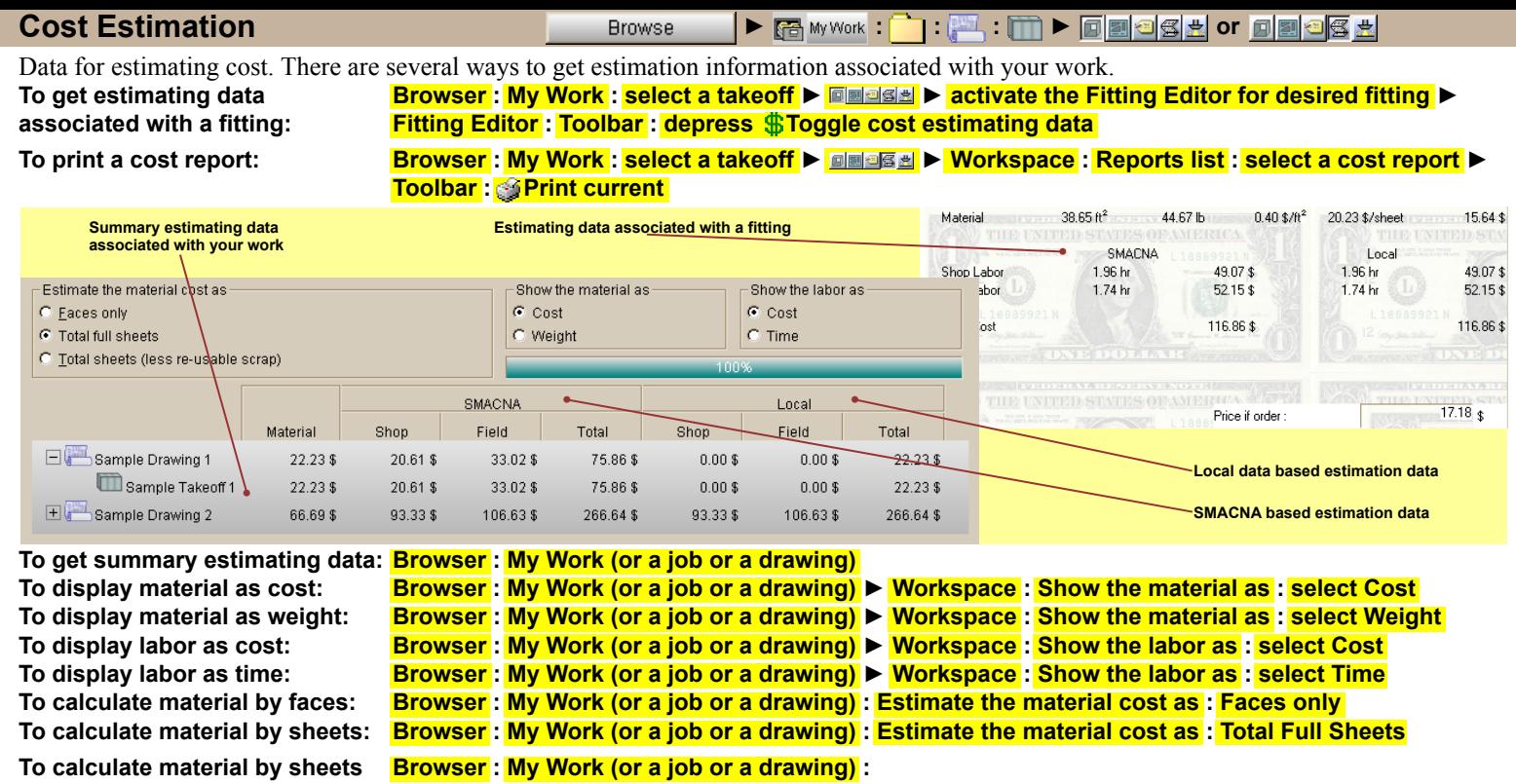

**(without scrap): Estimate the material cost as : Total Sheets (less re-usable scrap)**

#### **Estimation External of Property Content of Property Content of Property Content of Property Content of Property Content of Property Content of Property Content of Property Content of Property Content of Property Conten**

You can have as many approaches for estimation as you want. Only one of them is the main. It is used in reports. Besides, there are a lot of secondary approaches for comparition and selecting the best one.

To create new estimating approach: Workspace : Estimating approaches : select a prototype approach ► Toolbar : ©Create a new approach To delete an estimating approach: Workspace : Estimating approaches : select an approach ► Toolbar : **XDelete the selected approach To select the main approach: Workspace : Estimating approaches : left click on check box at the left of the approach until To select secondary approaches: Workspace: Estimating approaches: left click on check box at the left of the approach until and the left of the approach until and the left of the approach until** To make an approach inactive: Workspace: Estimating approaches : left click on check box at the left of the approach until Every approach consists of estimation methods. An estimation method sets values **Estimating approaches** of shop and field productivities for different materials, gauges, pressure classes, and  $\overline{\triangledown}$  (iii) ●●**Estimating** 

h,

 $\frac{1}{2}$ 

ř.

- □ ■ All Rectangular Fitings<br>- □ ● All Round Fitings<br>- □ ■ ● All Oval Fitings

**methods filter Item type selector Destination** 

●

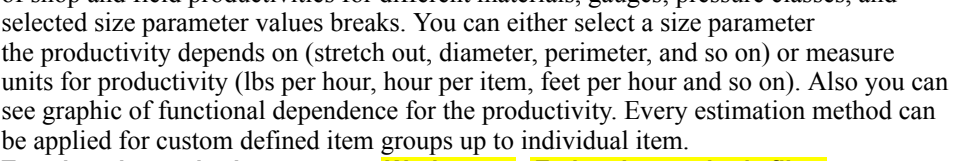

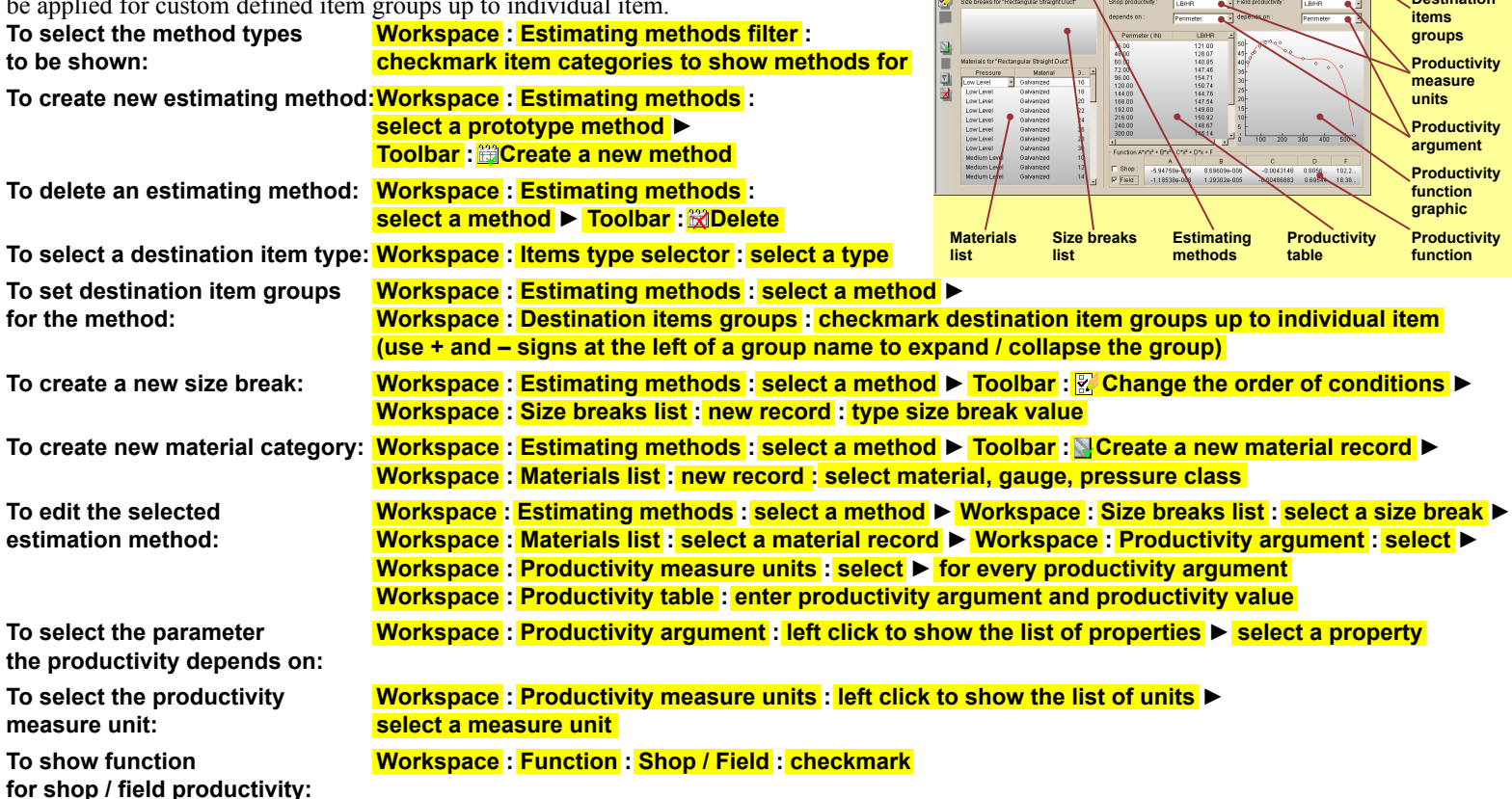

**Estimating and History** 

Estimating and History

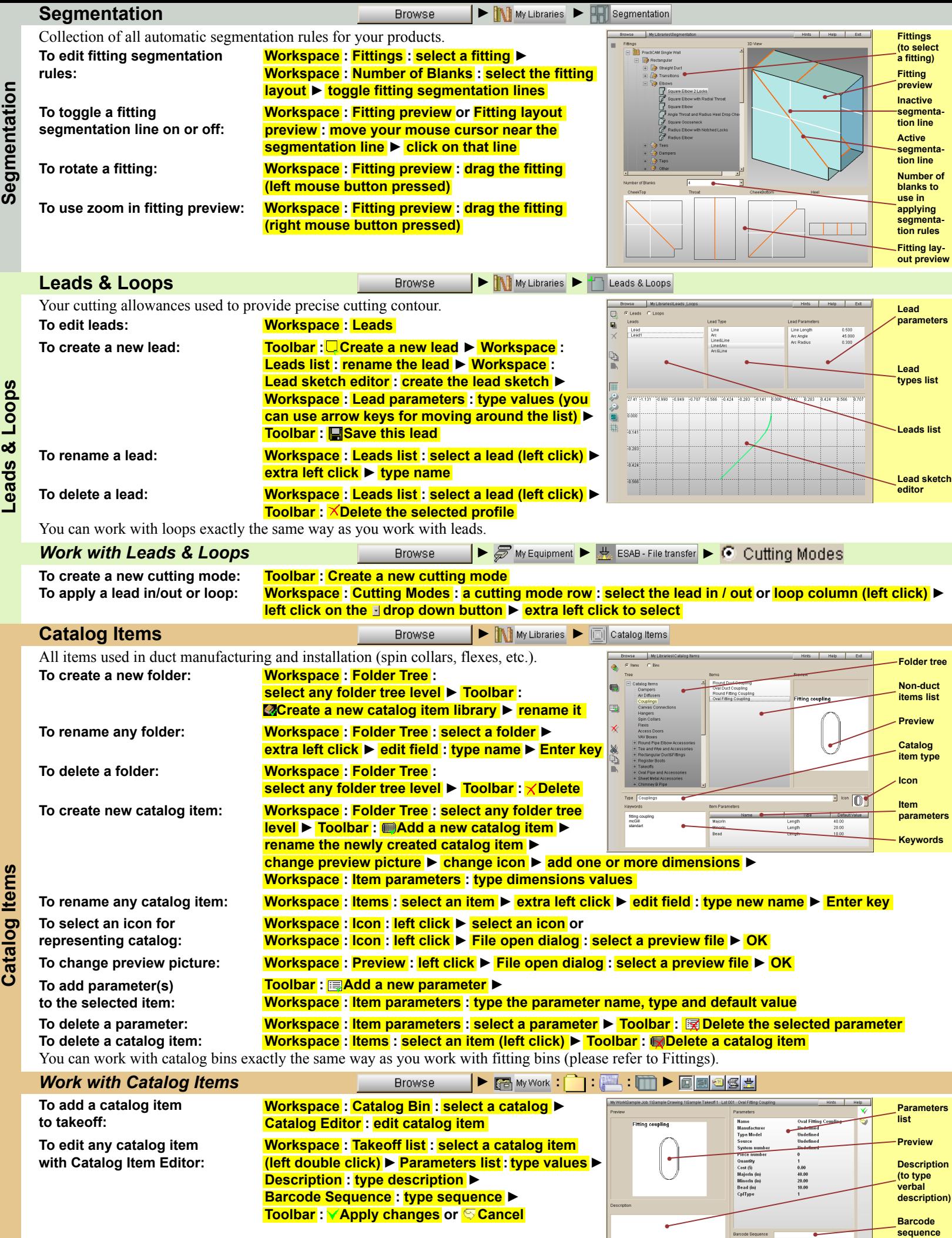

●

**Catalog Items Catalog Items**

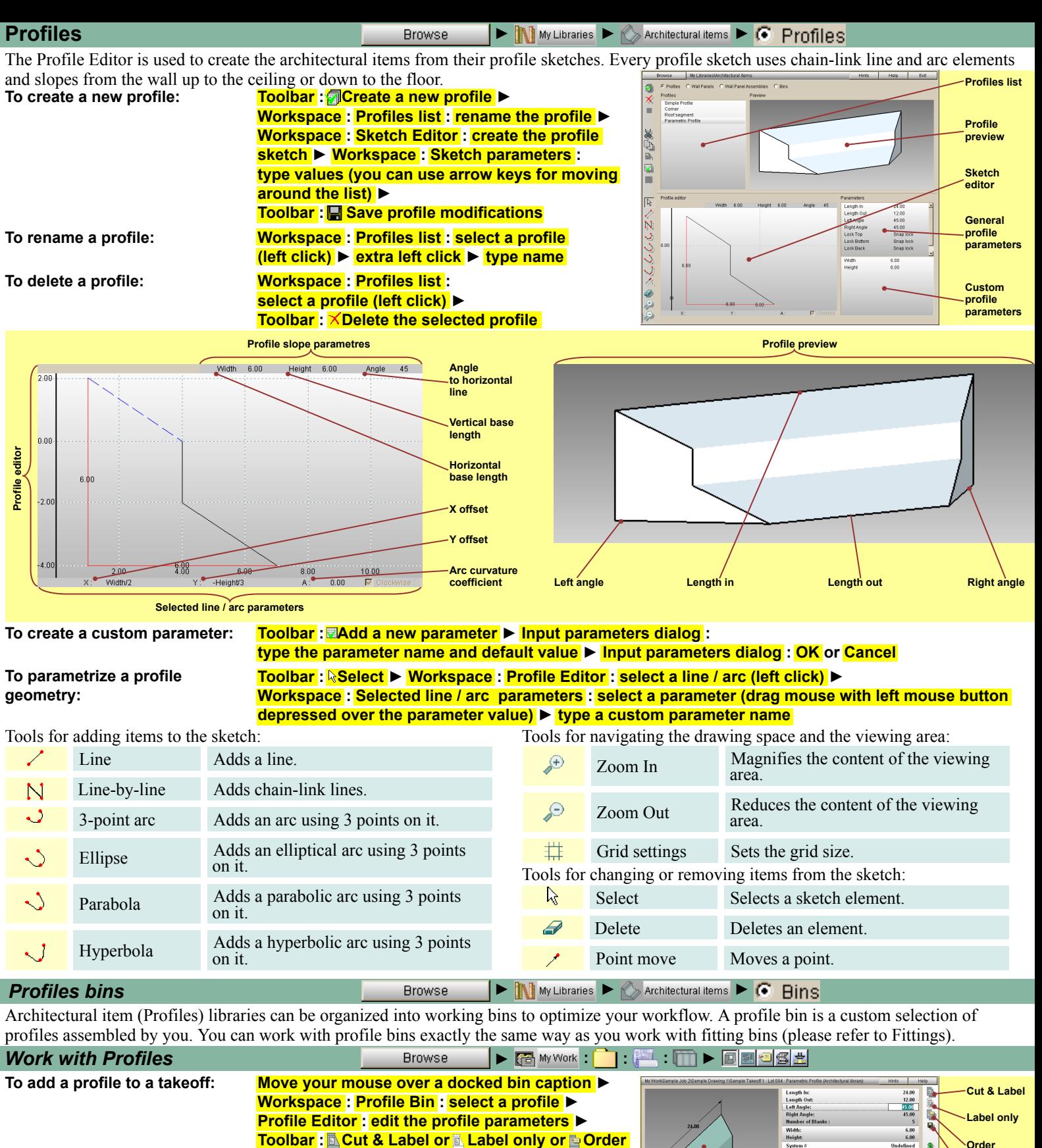

**To create a custom profile: Profile Editor : type the custom profile name ►**

**To edit profile parameters: Profile Editor : Profile parameters :** 

To set profile defaults: **Profile Editor : Profile parameters : type values** 

**Profiles** 

Profiles

**To edit a profile face: Profile Editor : Profile layout : select a profile face** 

**To discard a profile Profile Editor : Profile layout : face from manufacturing: place a check mark into the discard box**

**Order Profile parameters** ●**Profile dimension** ●●**Profile preview Profile layout Profile face** ●**Custom profile name Profile face discard box** ●**L** ●**Save Cancel Toggle cost estimation data** ●

**To print a profile face label: Profile Editor : Profile layout : place a check mark into the label print box**

 **type values or Profile Editor : Profile preview : select a dimension and type a value ► Enter key**

**Profile Editor:** Save to Custom as Save to custom as

**Profile Editor : Toolbar : Save as default** 

 **(left click) ► Part Editor : edit face** 

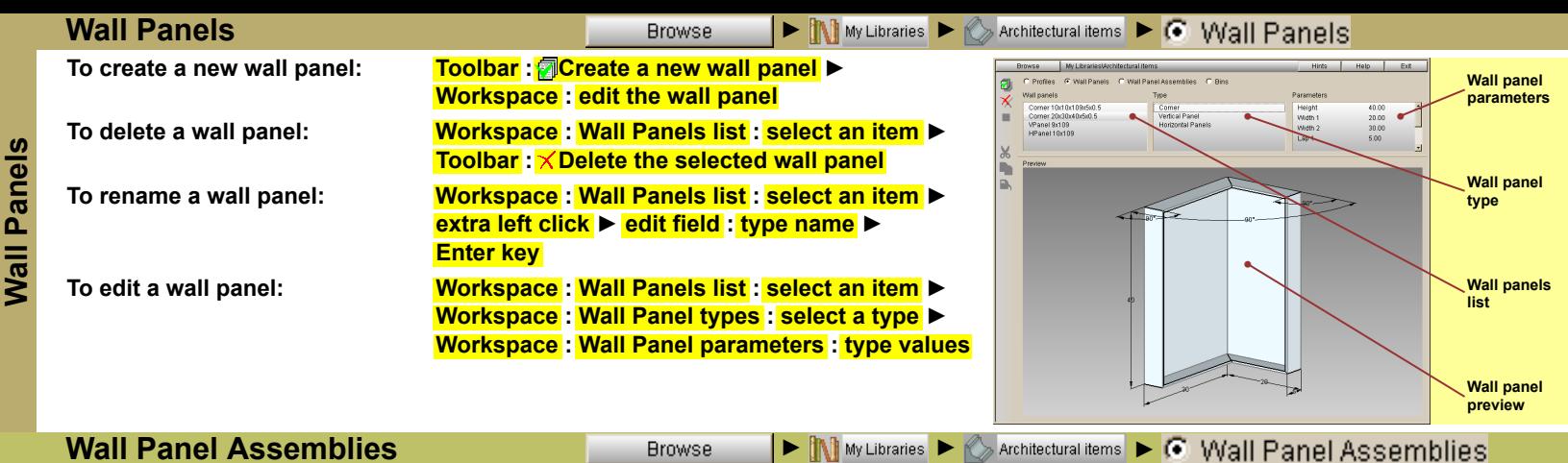

**Wall Panel Assemblies**

There are following types of wall panels: vertical and horizontal panels, and corners. You can create your own wall panels and assemble them into predefined panel groups. You can work with panel assemblies the same way as you work with wall panels.

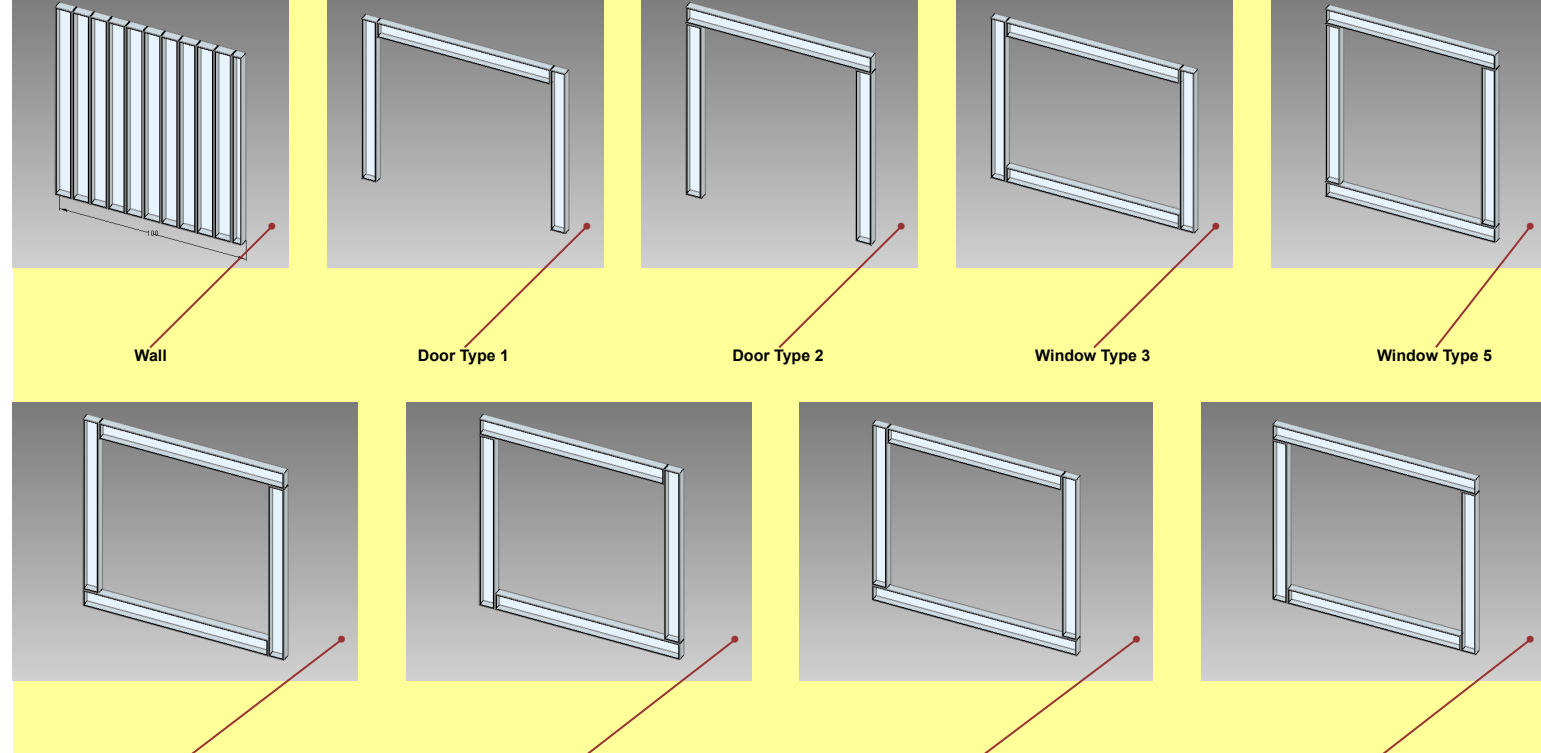

**Window Type 1 Window Type 2**

*Work with Wall Panels* ● ● Demonstration → Demonstration → Browse → Demonstration → Englished Demonstration → Englished

**Window Type 4 Window Type 6**

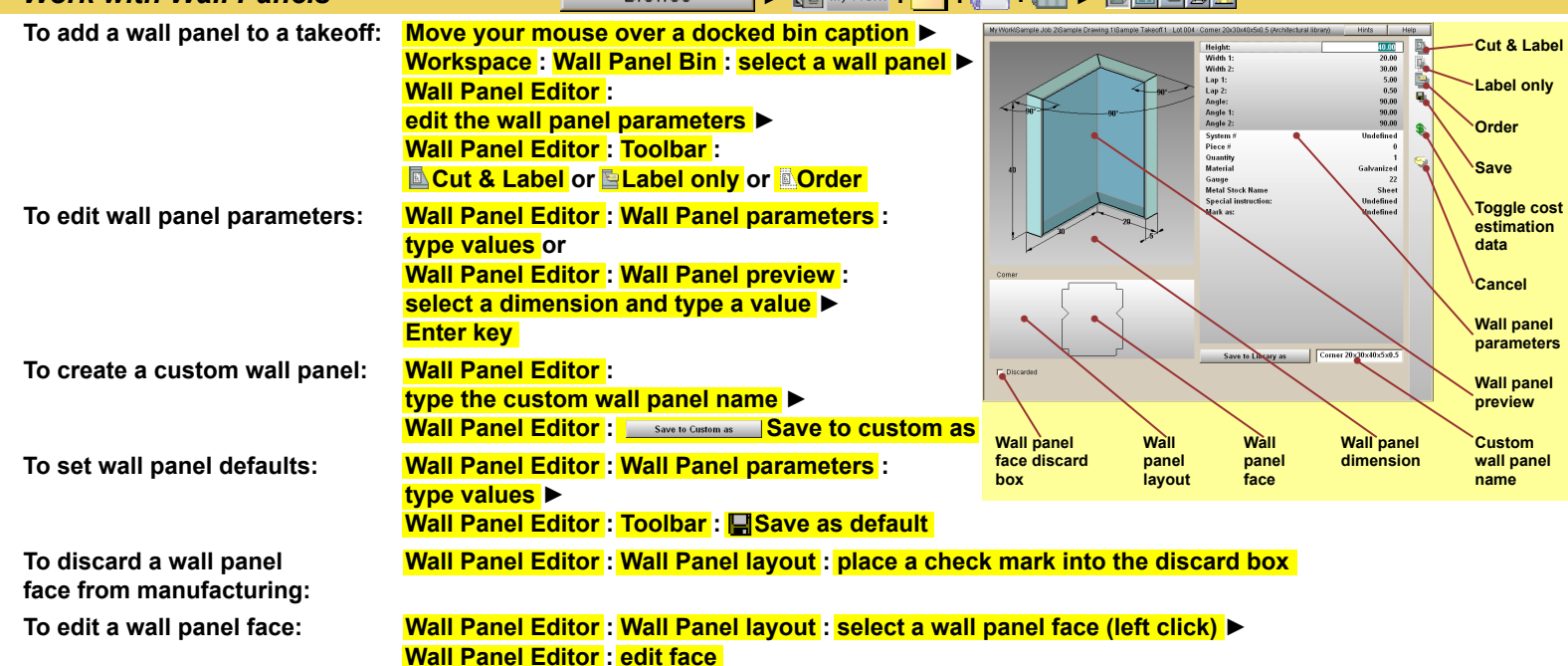

**Wall Panel Assemblies**

**Wall Panel Assemblies** 

**Parts** 

Extensive **PractiCAM** part libraries (over 1500 items) can be organized into working bins to optimize your workflow. A part bin is a custom selection of parts assembled by you. You can work with part bins exactly the same way as you work with fitting bins (please refer to Fittings).

**Browse** 

**EXT** My Libraries  $\blacktriangleright$   $\circledcirc$  Parts

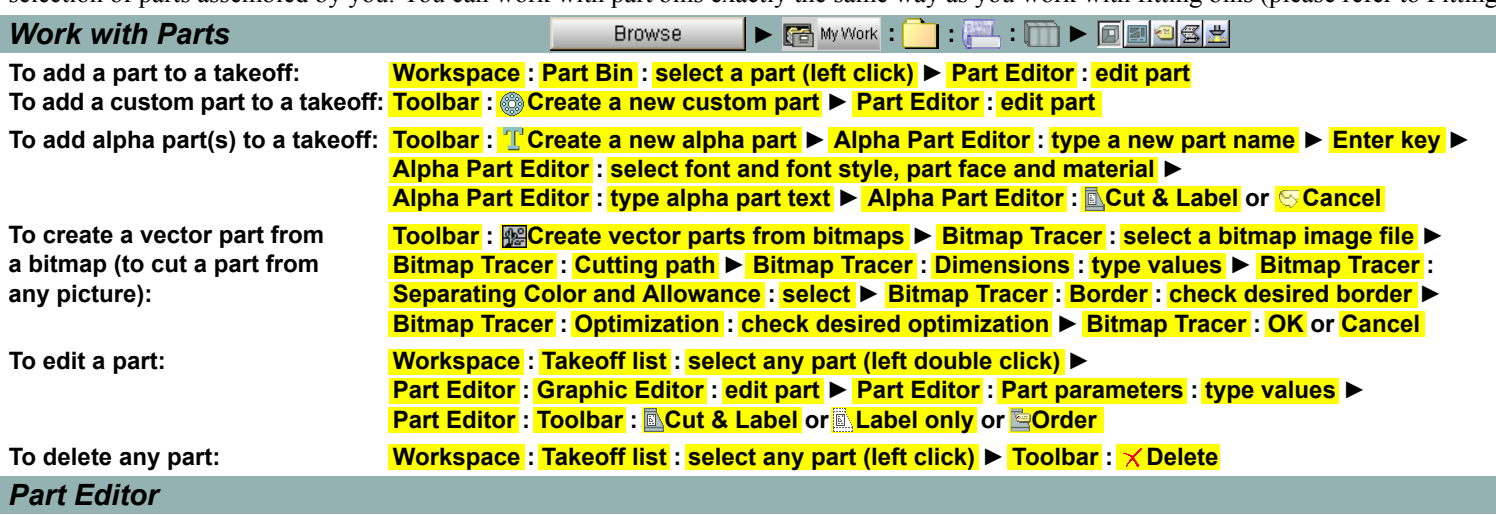

The Part Editor is used to create a new part from a part library, to edit an existing part or a fitting face, and to create a custom part. Every part sketch uses line and arc elements. The part sketch can be organized by layers. Every new element is placed on a currently selected layer. All elements from the same layer are displayed with the same layer color. You can show or hide any layer.

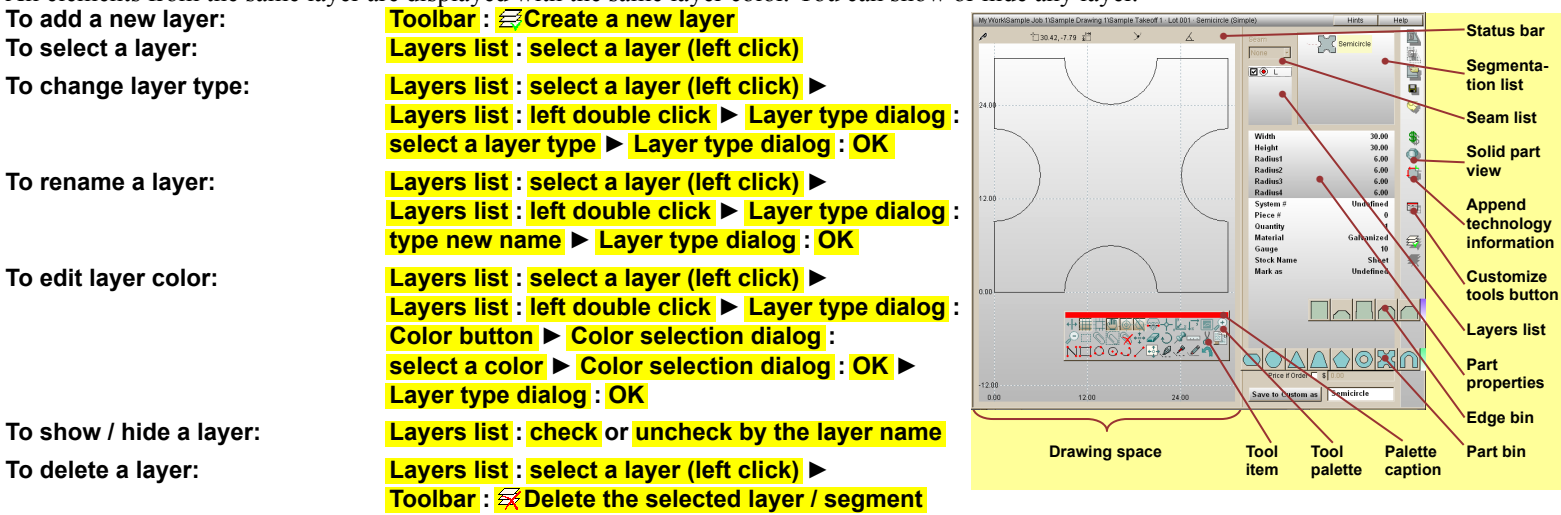

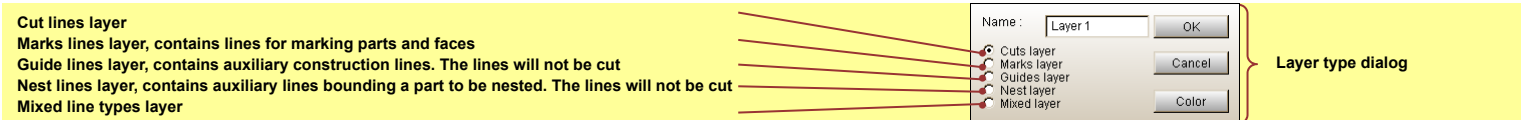

You can segment (cut in two) any part. Any segment can be cut again and you can work with any resulting segment as with an individual part. The  $\&$  segmentation tool uses Seam list. The selected seam allowances will be added to both sides of the cut.

To segment a part: **Segmentation list : select a segment** ► Drawing space : a palette : <sup>8</sup>Segment this part ►  **Seam list : select a seam ► Drawing space : click starting point of the segmentation line ► Drawing space : click ending point of the segmentation line**

To delete a segment: Segmentation list : select a segment ▶ Toolbar : **Referent a selected layer / segment** 

You can also add predefined allowances (edges from your edge bin) to any edge of the part.

**To add an allowance to the part: Edge bin : select an allowance ► Drawing space :** 

# **move your mouse cursor to the desired graphic element and click on it to place an allowance**

The status bar shows the current position, direction-distance and keyboard editing information.

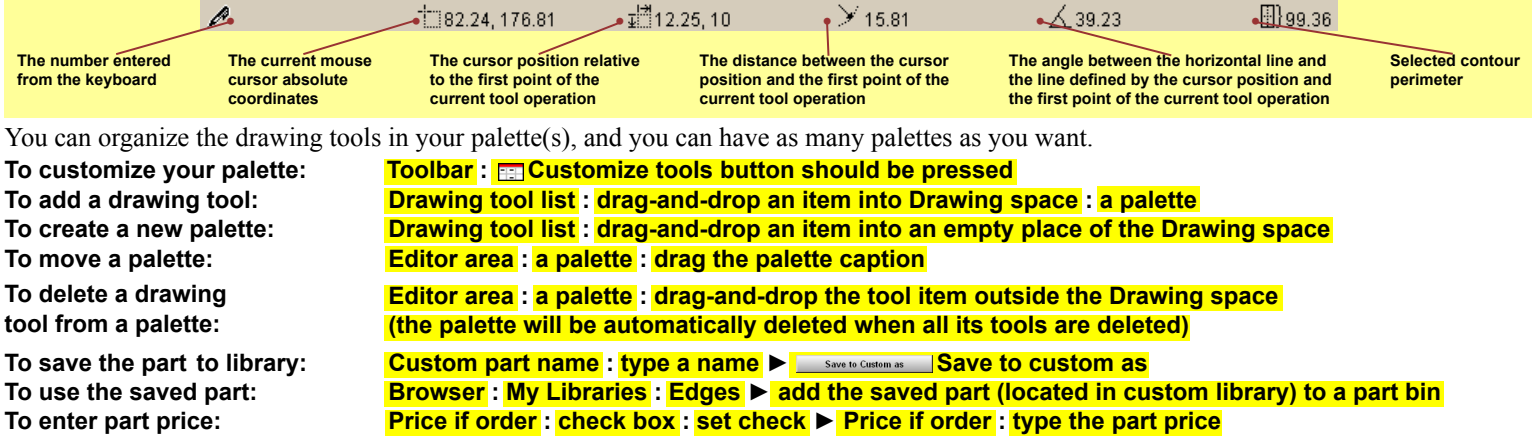

## *Part Editor*

**Parts** 

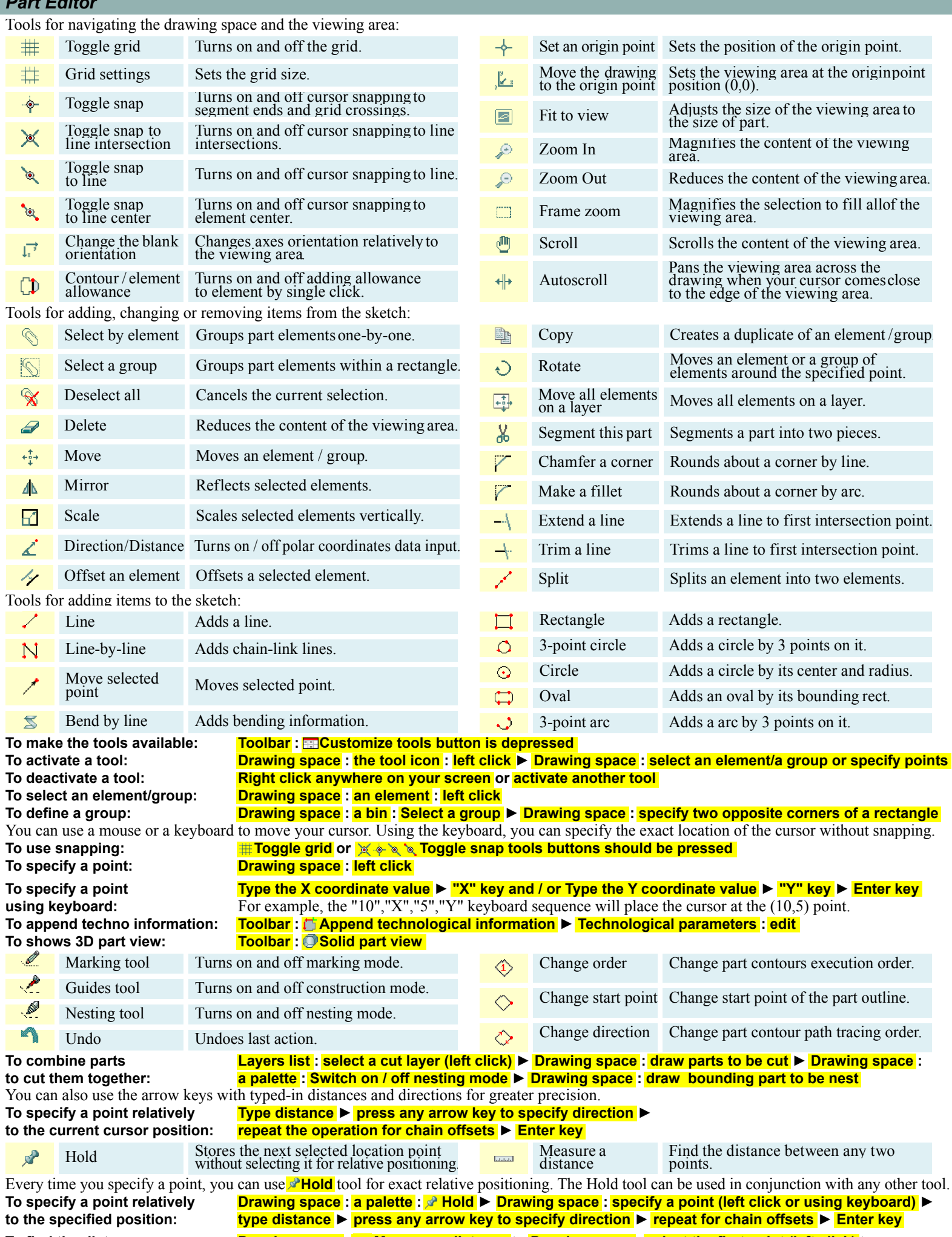

**To find the distance Drawing space : Measure a distance ► Drawing space : select the first point (left click) ► between any two points: Drawing space : select the second point (left click)**

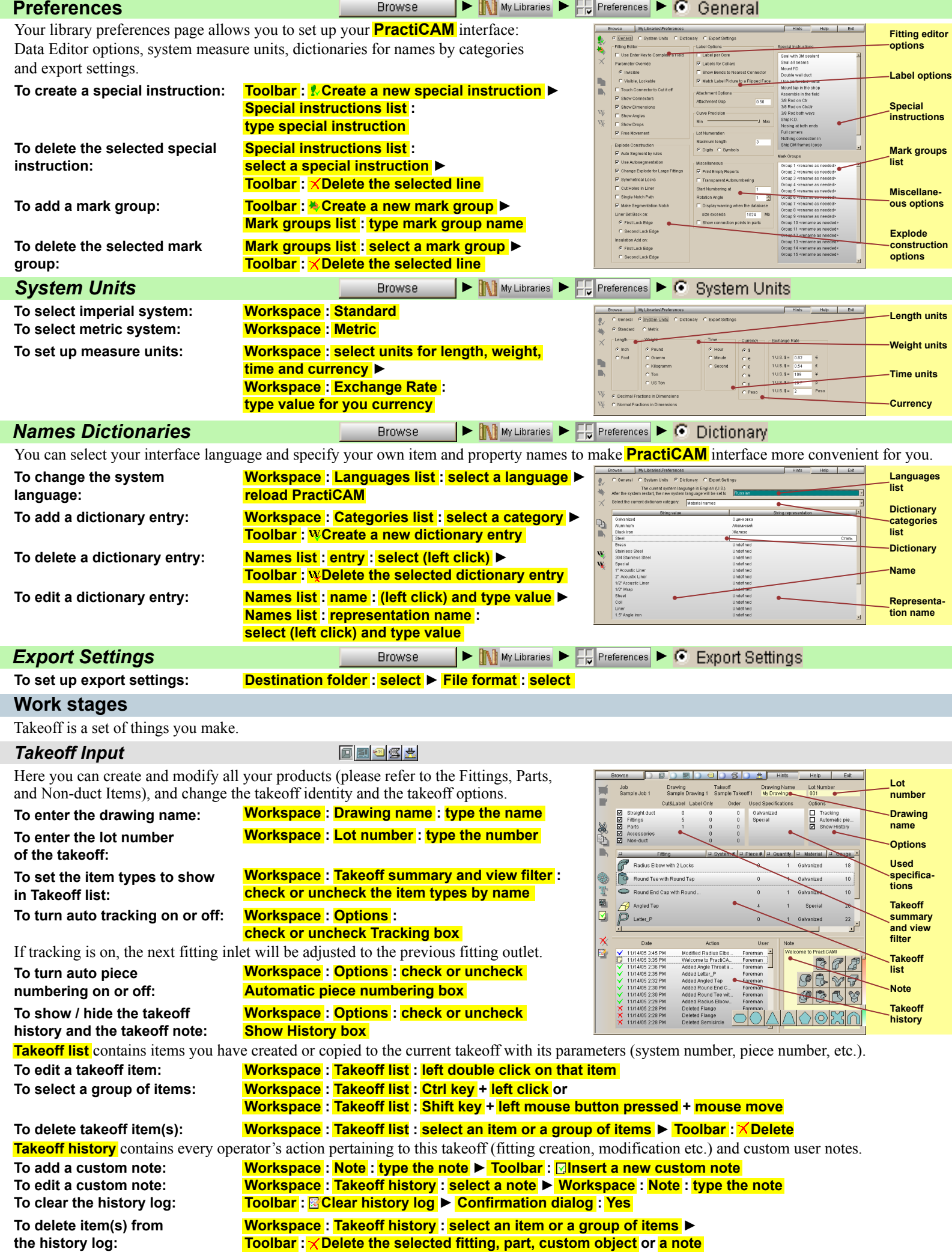

Preferences **Preferences**

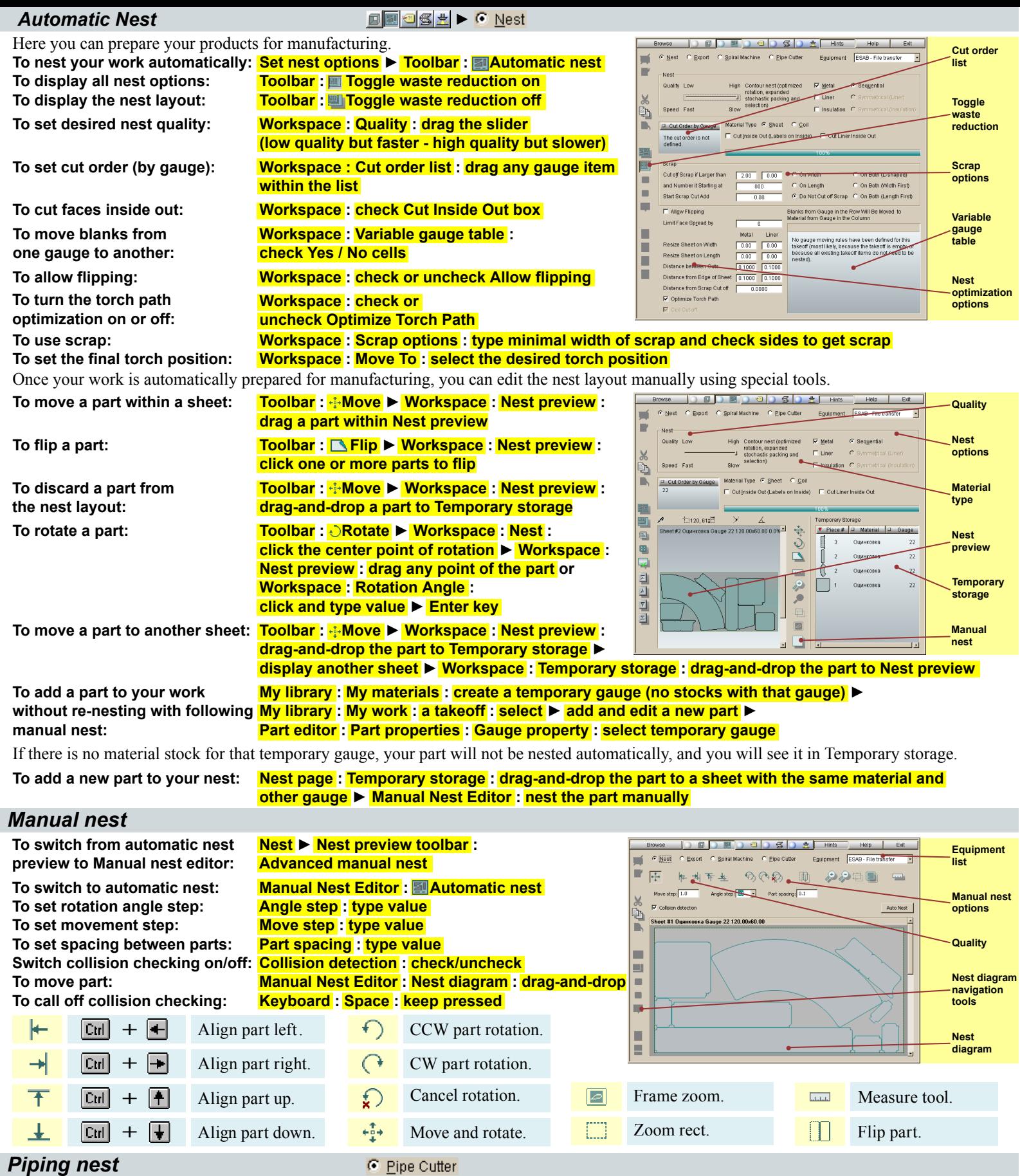

*Piping nest*

**Work stages** 

Work stages

**PractiCAM** provides two libraries containing fittings made of pipes -BaltVent Single Wall and BaltVent Double Wall. To optimize material the pipe nest

procedure is used.

# **To nest pipe fittings: Pipe nest options : set ► Toolbar: 2 Automatic nest**

## **To use pipe place in jaw chuck: Jaw chuck nest : check mark**

Note: This procedure is applicable for the fittings of BaltVent libraries only.

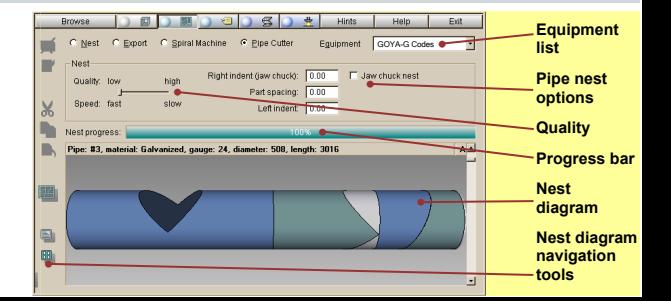

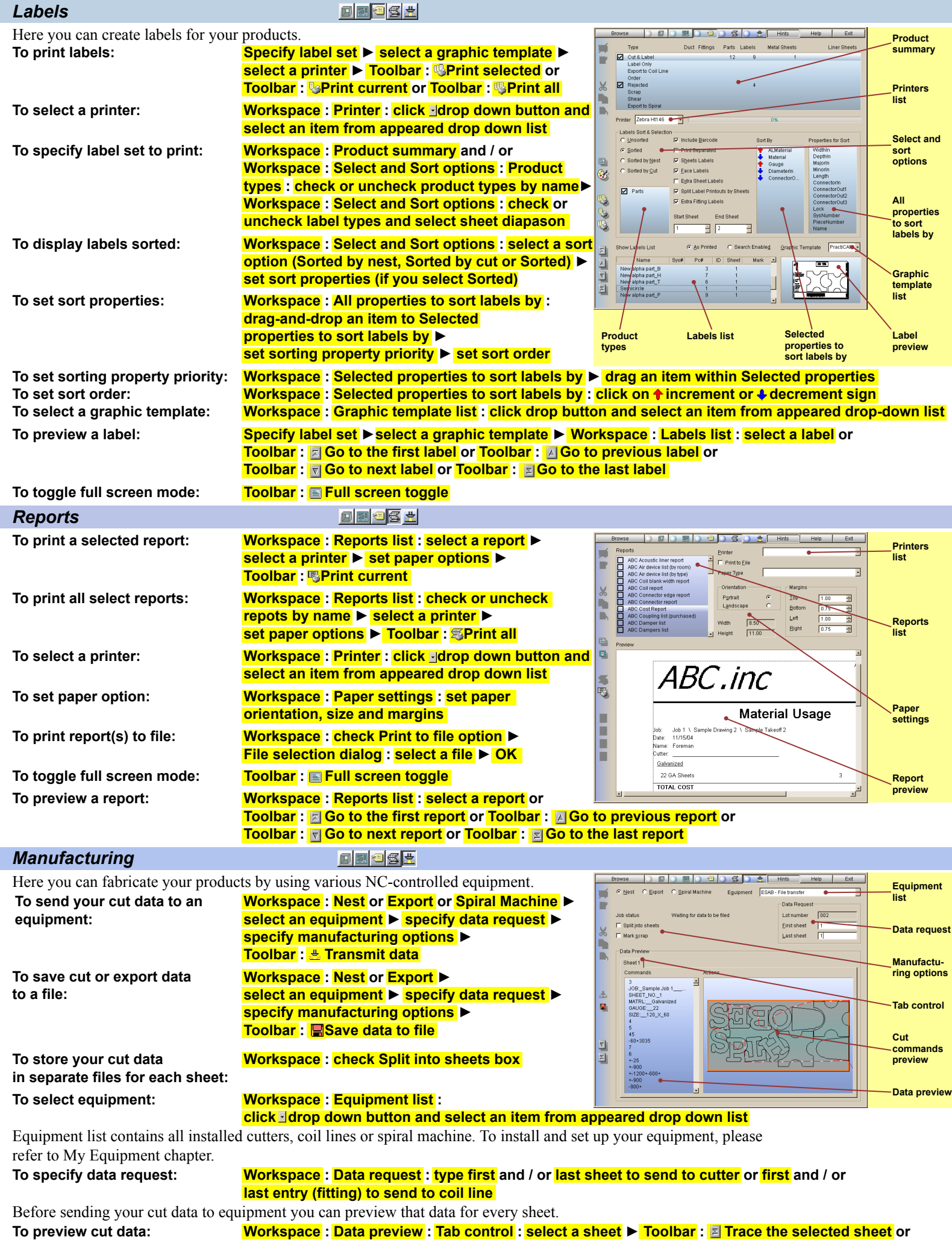

**Toolbar:** Next torch step

**Work stages** 

Work stages

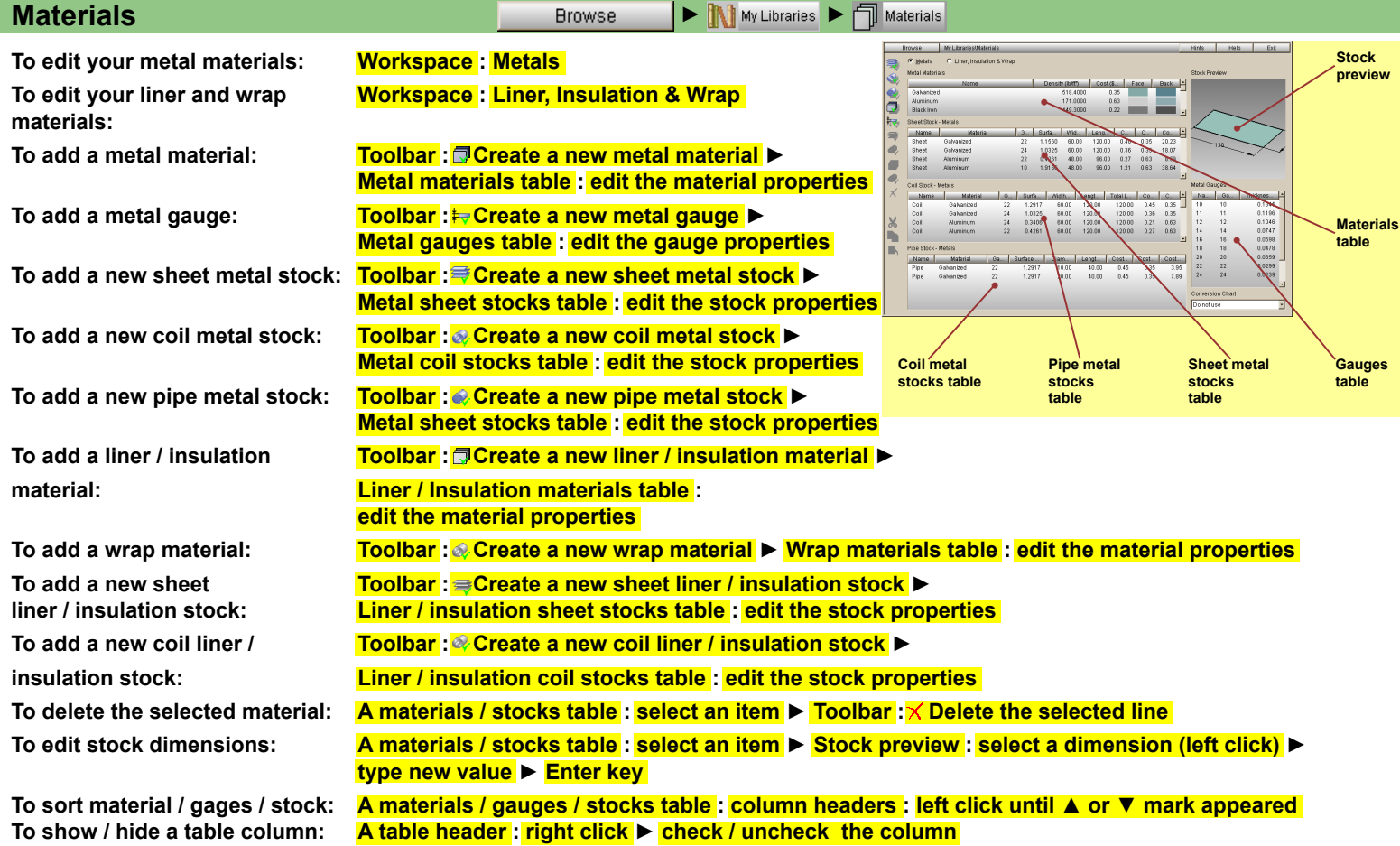

Note: When your materials, gauges, stocks are sorted by names, they will list in that order everywhere in **PractiCAM**.